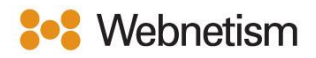

## iOS Mail with IMAP Email Setup Guide

October 2023

## iPad/iPhone Email

1. To set up an email account on iOS, firstly tap "Settings" from the home screen.

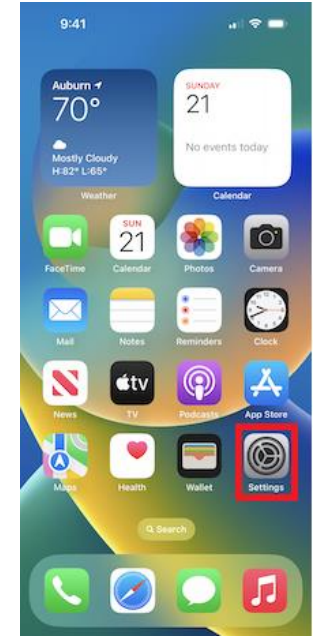

2. Next, scroll down the Menu and tap "Mail" > Tap "Accounts" > Tap "Add Account".

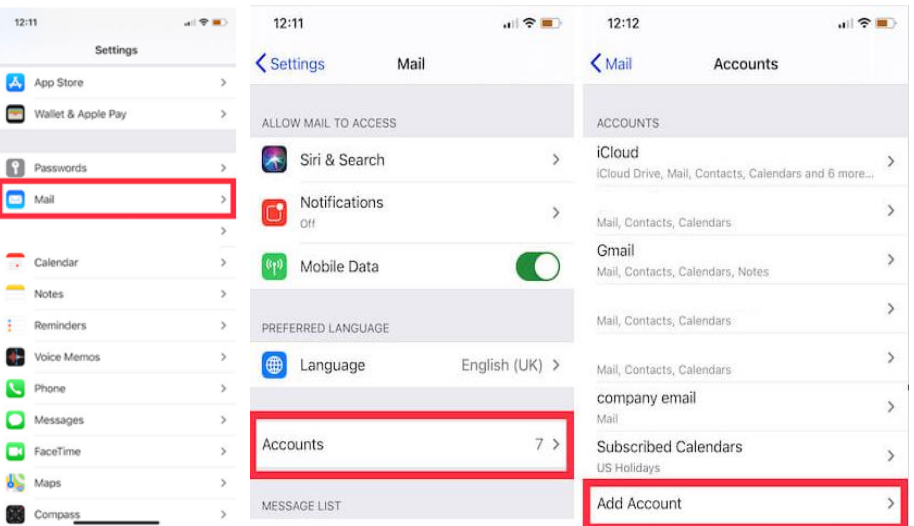

Continental Ltd, Staverton Technology Park, Cheltenham GL51 6TQ t. 01452 855 558 e. support@webnetism.com UK company registration no. 1727463 UK VAT registration no. 462122481

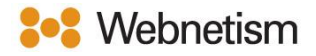

3. You will then be taken to another page displaying a list of options. Tap "Other", this should be at the very bottom of the list.

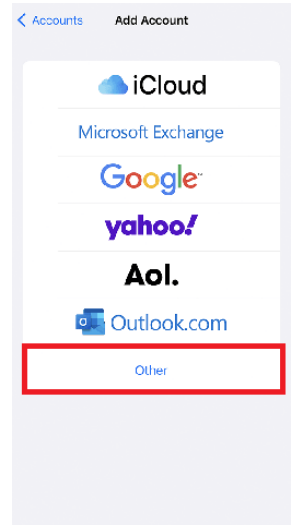

, c

- 4. The "New Account" window will appear, enter the following details on this page and tap "Next":
	- Name: Enter a friendly name you want others to see.
	- Email: Enter your email address.

an Sil

- Password: Enter your password.
- Description: Enter a description about your email account e.g., Work

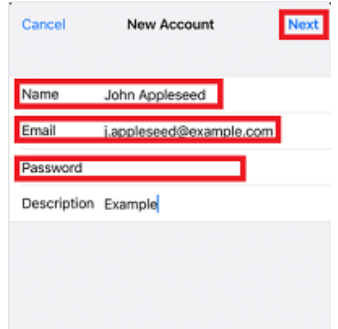

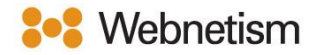

5. Before you enter any details make sure you are on the IMAP tab not the one for POP3.

Then enter the information that is required on this page for the incoming and outgoing servers and tap "Next".

- Host name: mail.webnetism.com
- Username: Your email address.
- Password: Your Password.

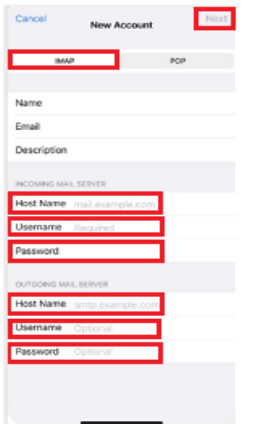

6. Decide whether you want to use Notes and then tap "Save". You will now be able to access mail from the Mail app.

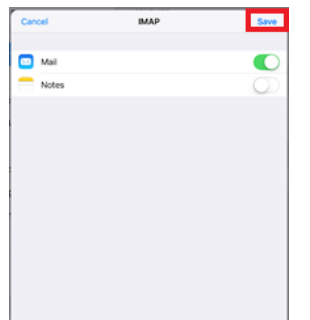

For basic mail setup (Sent Items not saved on server) follow only appendix A, for more secure mail setup with sent items and drafts being saved to server follow Appendix A + B

## Appendix A – Settings overview

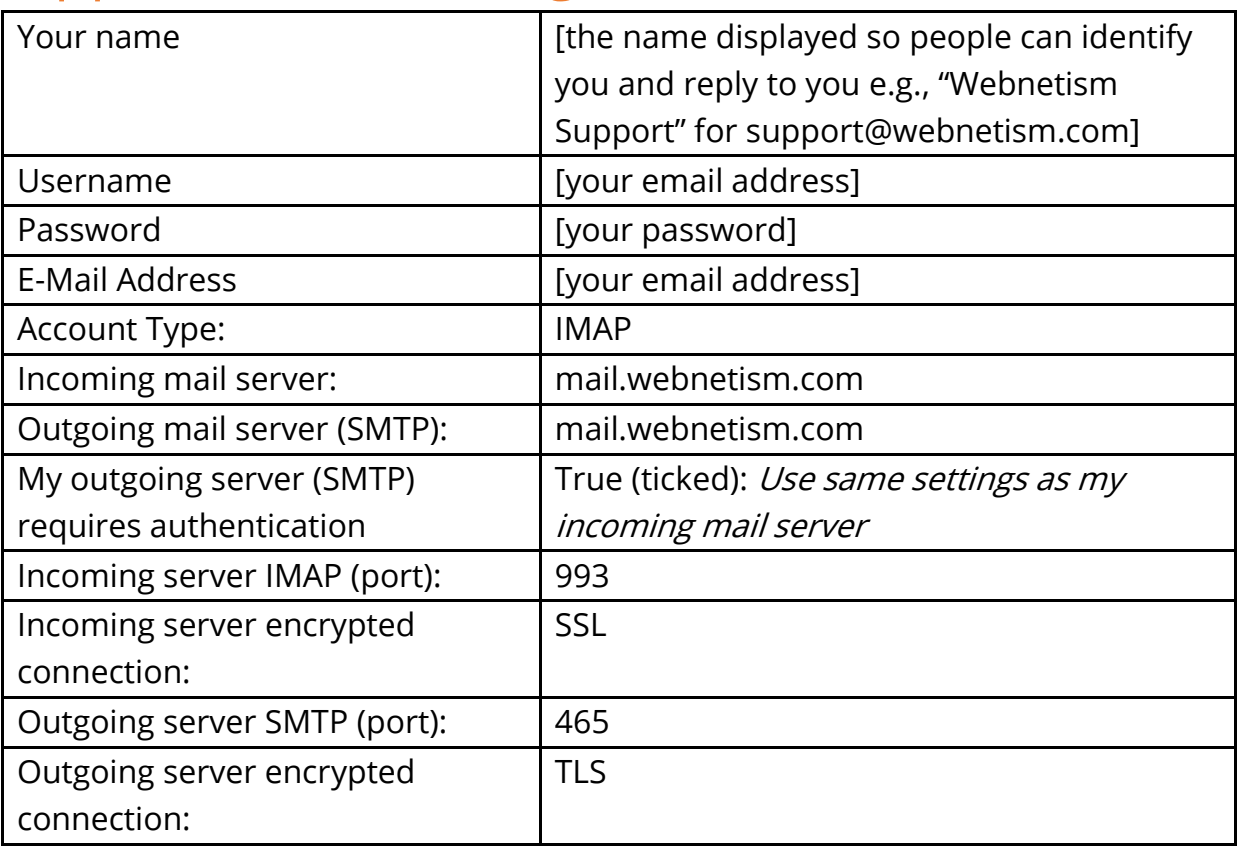

Continental Ltd, Staverton Technology Park, Cheltenham GL51 6TQ t. 01452 855 558 e. support@webnetism.com

## Appendix B - Redirecting sent and deleted IMAP folders to mail server

If you wish to redirect your sent and deleted folders to the server to ensure emails are safe in case of device loss, and you are using an IMAP account then follow the steps below.

1. Firstly, tap the "Settings" icon and go down the "Settings" menu to accounts and passwords.

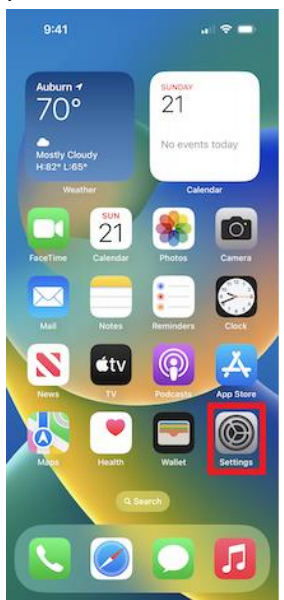

2. Tap "Mail" > Tap "Accounts" > Tap the account you wish to modify.

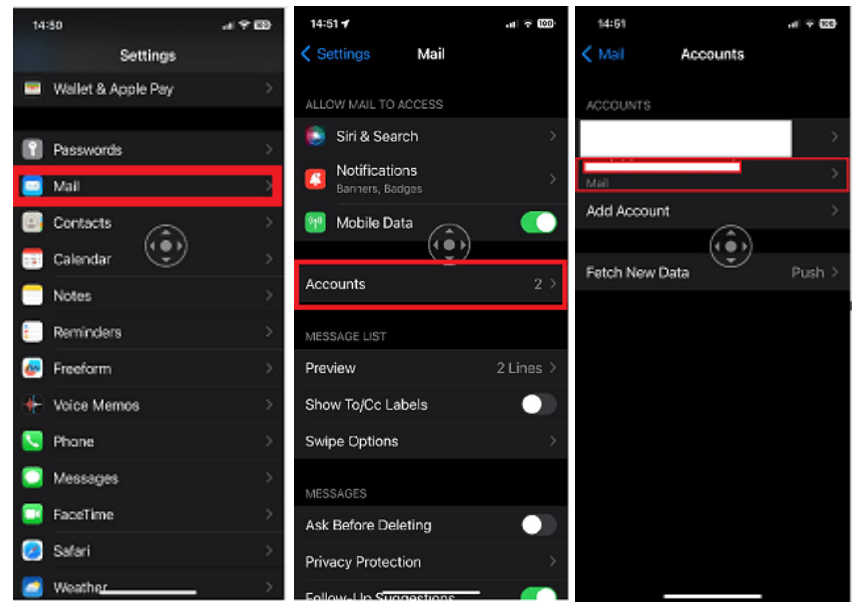

Continental Ltd, Staverton Technology Park, Cheltenham GL51 6TQ t. 01452 855 558 e. support@webnetism.com UK company registration no. 1727463 UK VAT registration no. 462122481

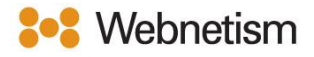

3. You will now be on the "Account" page > Scroll down > Tap "Advanced".

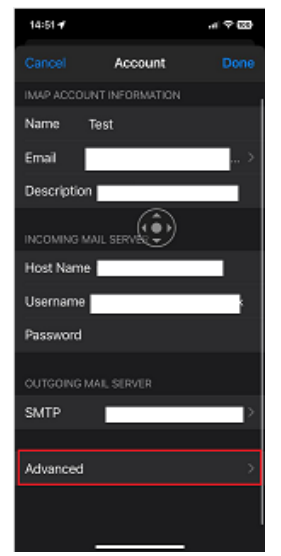

4. You will be taken to the "Advanced" page > Tap "Sent Mailbox" > Tap "Sent Items" under the "On the server" heading. A blue tick should be seen next to "Sent Items" > Tap the back "< Advanced" to return to the previous menu.

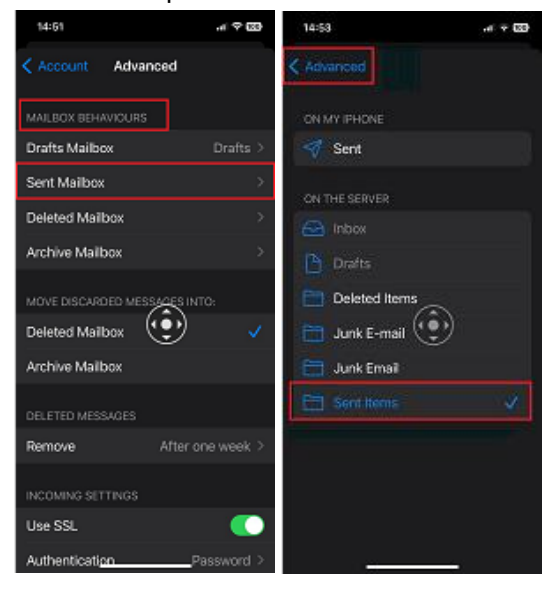

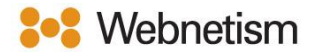

5. Tap the "Deleted Mailbox" option under "Mailbox Behaviours" > Tap "Sent Items" under the "On the server" heading. A blue tick should be seen next to "Sent Items" > Tap the back "< Advanced" to return to the previous menu.

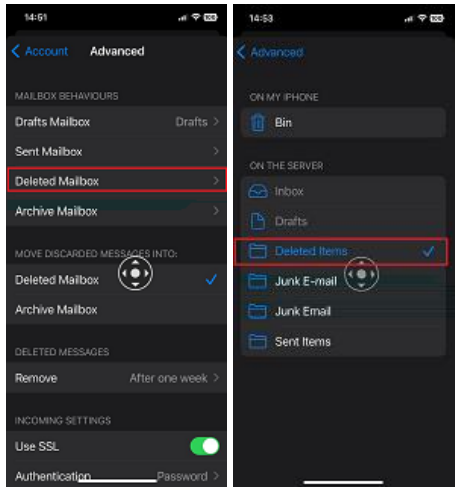

6. Your sent and deleted items should now be redirected to the server.